# Uvoz bančnega izpiska v SPR preko Plačevanja

Zadnja sprememba 17/05/2021 2:38 pm CEST

V modulu Spremljanje plačil računov v tabeli Računi in plačila je na spodnjem delu okna dodan gumb Plačevanje:

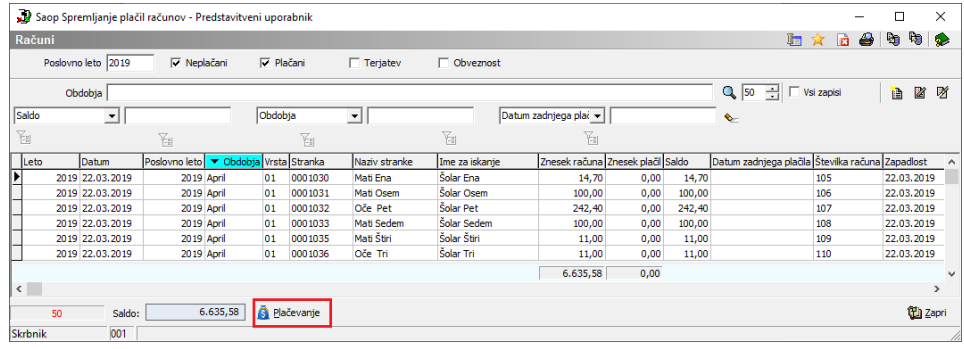

#### **Krajši povzetek korakov za pravilno nastavitev in uporabo gumba Plačevanje za uvoz izpiskov v Spremljanju plačil računov**

- 1. Povezava na Plačilni promet v Nastavitvah SPR
- 2. Nastavitve kontov na vrste računov v šifrantu Vrste računov
- 3. Uvoz izpiska preko gumba »Plačevanje«
- 4. Pregled izpiska ter »Pripravi plačila« na izpisku
- 5. Urejanje podatkov, ki se niso avtomatično zaprli
- 6. Knjiženje
- 7. Nadaljevanje urejanja izpiska v DK

**Povezava na Plačilni promet v Nastavitvah SPR**

Ta gumb je aktiven, če imamo v Nastavitvah SPR vzpostavljeno povezavo s Plačilnim prometom, tako da vnesemo Uporabnika PP:

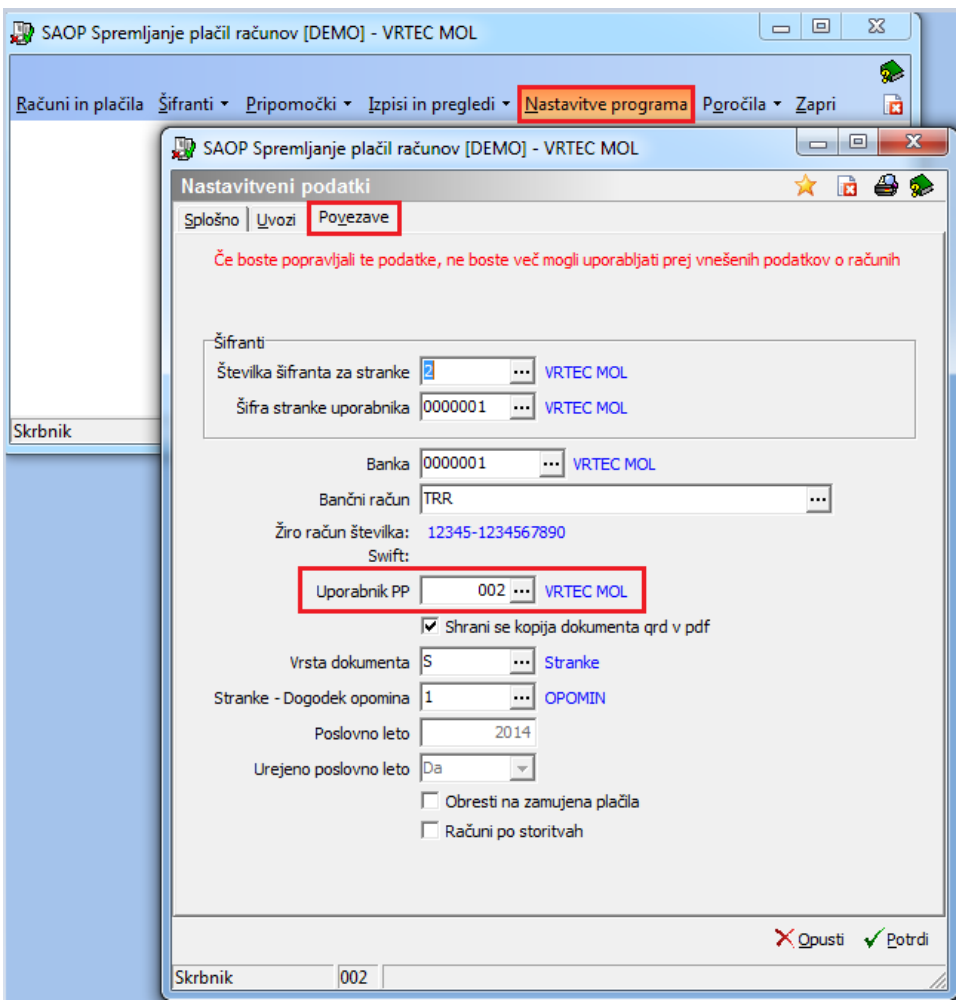

#### **Nastavitve kontov na vrste računov v šifrantu Vrste računov**

Pred samim knjiženjem izpiska je potrebno v šifrantu »Vrste računov« vpisati konto terjatve do učencev (otrok, dijakov…) ter v kolikor je konto saldakontni (da zahtevate na kontu tudi stranko) vpišete še Šifro stranke:

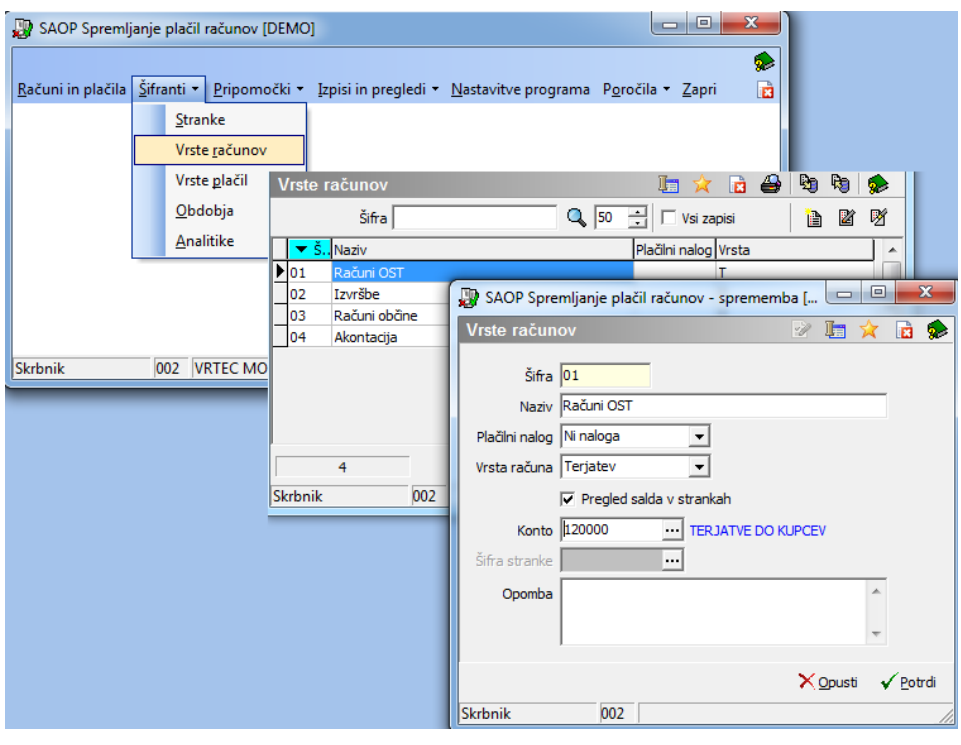

## **Uvoz izpiska preko gumba »Plačevanje«**

Ko imamo to urejeno, se nam s klikom na gumb Plačevanje v tabeli Računi in plačila odpre okno Pregled:

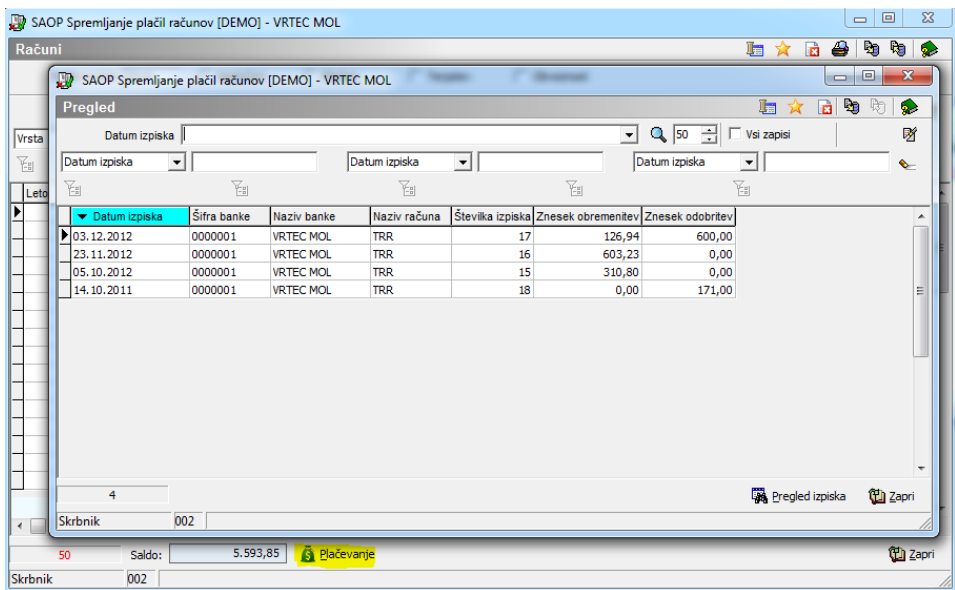

S pomočjo gumba za uvoz podatkov  $\mathbb{Q}_0$  uvozimo bančne izpiske oz. če imamo nastavljenega e-poštarja za uvoz izpiskov, se ti avtomatično uvozijo. Uvoženi bančni izpiski so vidni hkrati tudi v PP-ju in DK-ju. Vrstice s knjiženimi izpiski se

obarvajo zeleno.

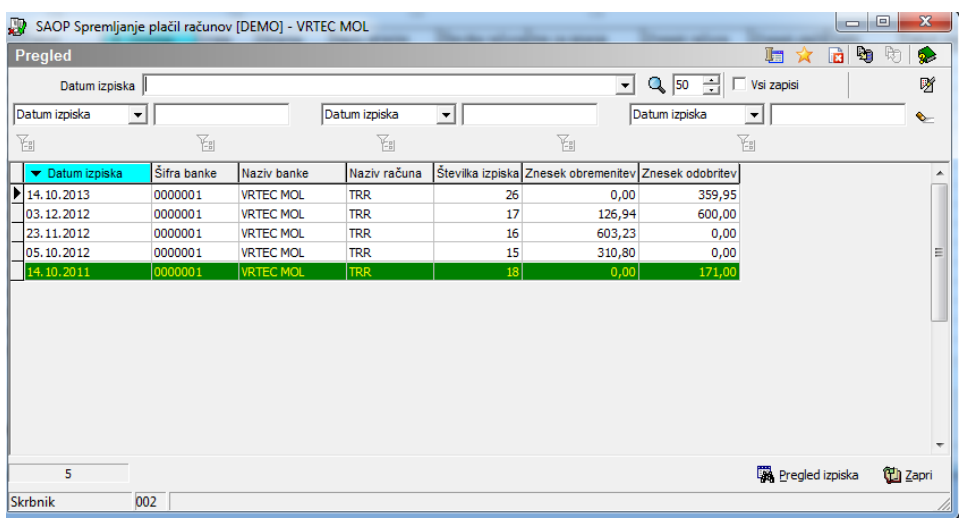

#### **Pregled izpiska ter »Pripravi plačila« na izpisku**

Če želimo pogledati plačila v izbranem izpisku, dvokliknemo na vrstico, na kar se nam odpre novo okno, kjer so prikazane transakcije izbranega izpiska:

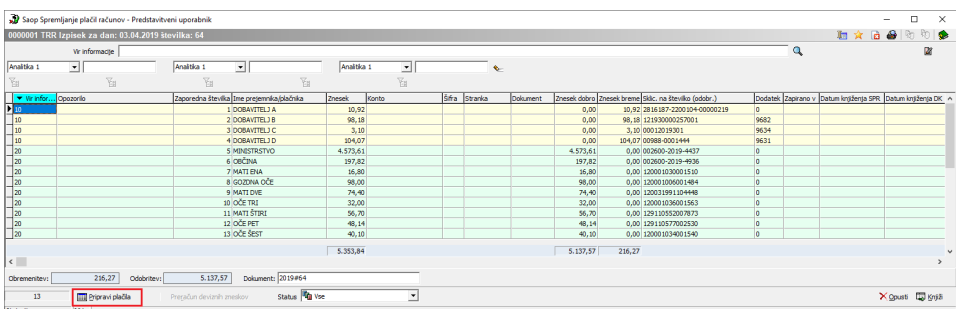

Z gumbom »*Pripravi plačila«* program poveže plačila z odprtimi postavkami v prometu SPR.

Modre vrstice so plačila, ki so se na podlagi sklicev samodejno povezala z računi. Pod zaporedno številko 8 vidimo v polju dokument >>> kar pomeni, da je eno plačilo zaprlo dva računa. V zaporedni številki 14 in 15 vidimo v stolpcu št. naloga -8, kar pomeni, da sta se ti dve vrstici tvorili iz 8. zaporedne številke.

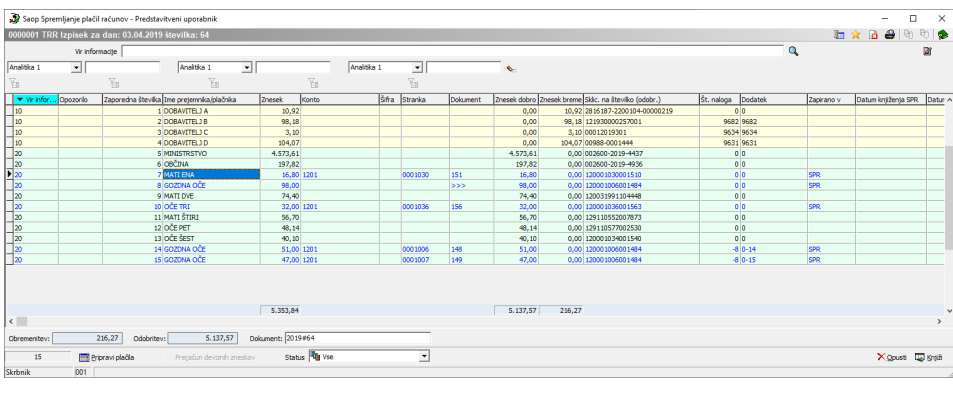

## **Urejanje podatkov, ki se niso avtomatično zaprli**

Ostalim zapisom, ki niso našli povezave in so ostali črni, lahko ročno dodamo manjkajoče podatke.

**Primer zapiranja enega plačila z enim računom:**dvoklik na 13. vrstico nam odpre okno, kjer vnesemo šifro stranke ter s klikom na wodpremo odprte postavke, kjer lahko zapremo en račun s plačilom. Postavimo se na račun, ki ga želimo zapreti in kliknemo izberi ali dvoklik na izbrani račun.

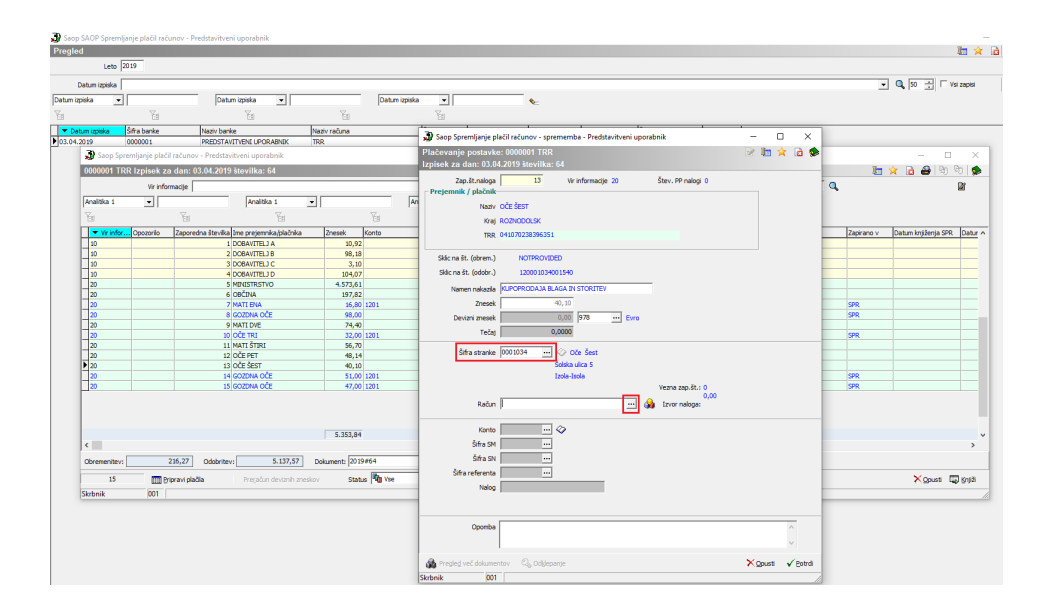

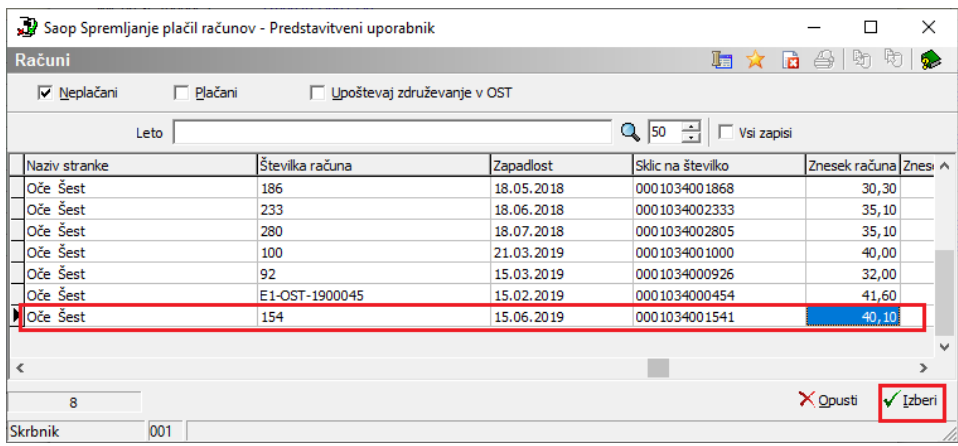

**Primer zapiranja enega plačila z dvema računoma:** dvoklik na 9. vrstico nam odpre okno, kjer vnesemo šifro stranke ter s klikom na @ odpremo odprte postavke, kjer lahko povežemo več računov z enim plačilom.

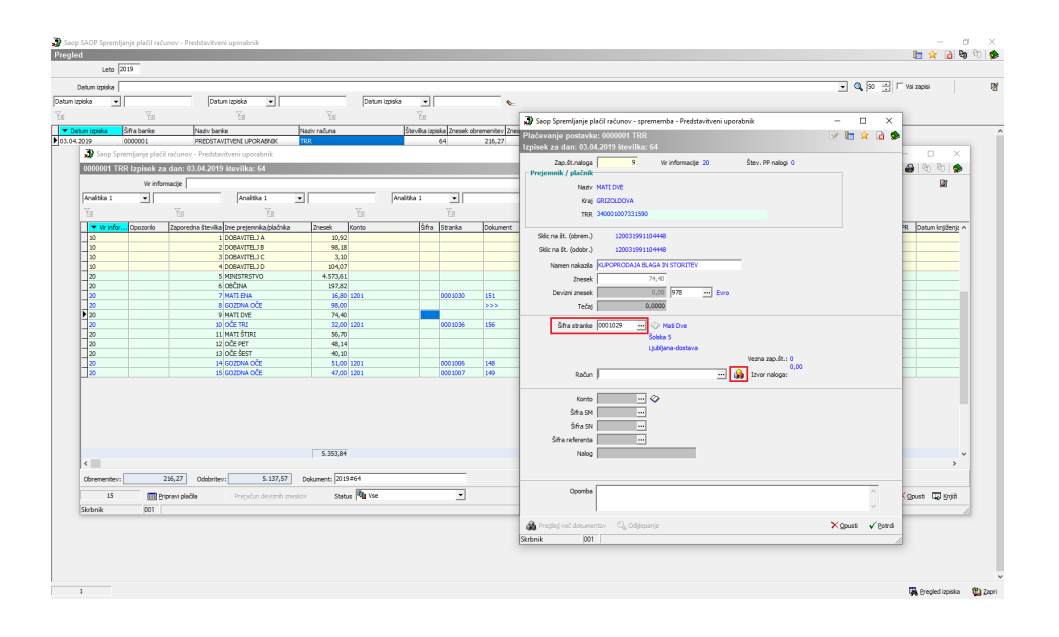

S klikom na  $\Diamond$  se odpre spodnje okno, kjer izbirate katere račune bi radi zaprli s plačilom.

Zgoraj v polju Znesek vidimo znesek plačila, v polju Razlika vidimo znesek, ki še ostaja za zapret, v polju Zbirno pa vidimo, koliko smo že zaprli.

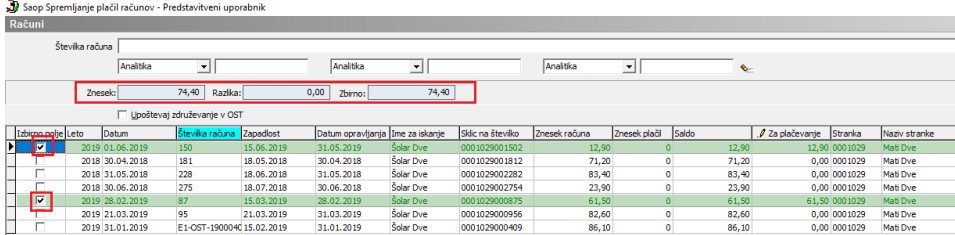

S klikom na Izberi in potrdi se nam plačilo iz 9. vrstice razdeli, kot vidimo na spodnji sliki na plačilo dveh računov.

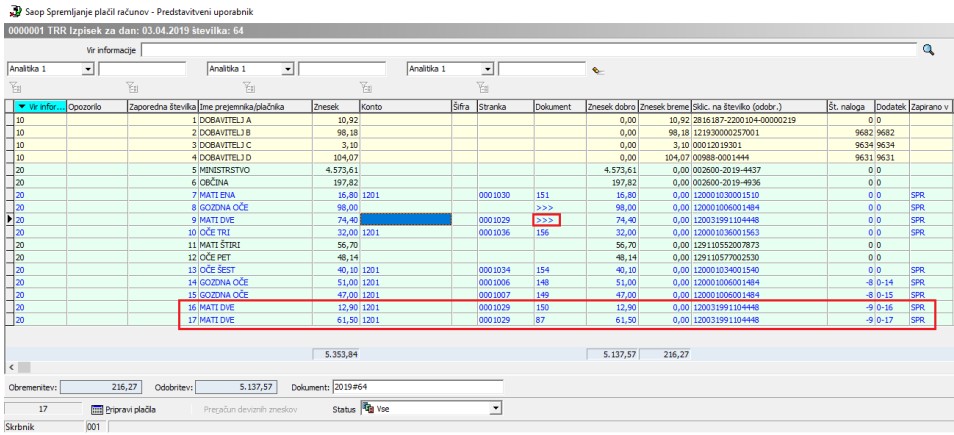

**Primer zapiranja enega plačila z dvema računoma različnih strank:**dvoklik na 11. vrstico nam odpre okno, kjer ne izberemo šifre stranke ampak samo s klikom na odpremo odprte postavke, kjer lahko povežemo več računov z enim plačilom. Izberemo naziv stranke, v Izbirno polje damo kljukico pri računih, ki jih želimo zapreti ter kliknemo Izberi.

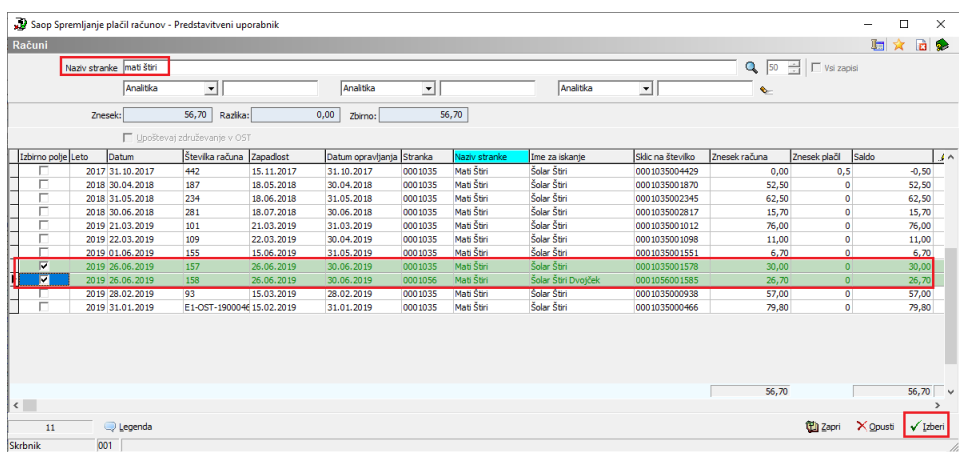

Na naslednji sliki vidimo, da so se iz 11. vrstice tvorili vrstici 18 in 19.

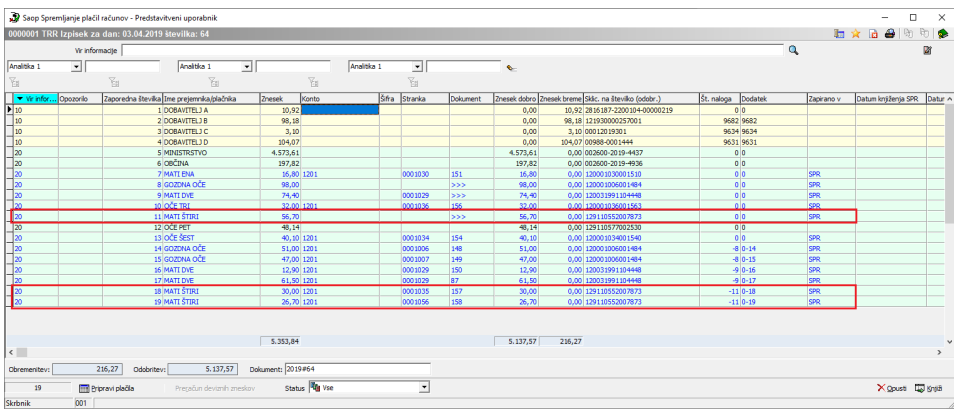

**Primer zapiranja enega plačila z dvema računoma delno:**dvoklik na 12. vrstico nam odpre okno, kjer vnesemo šifro stranke ter s klikom na odpremo odprte postavke, kjer lahko povežemo več računov z enim plačilom.

Izberemo naziv stranke, v Izbirno polje damo kljukico pri računih, ki jih želimo zapreti ter kliknemo Izberi. Če želimo račun delno zapreti vpišemo željeni znesek plačila v stolpec »Za plačevanje«

Zelene vrstice so računi, ki so zaprti v celoti, oranžne pa delno zaprti računi.

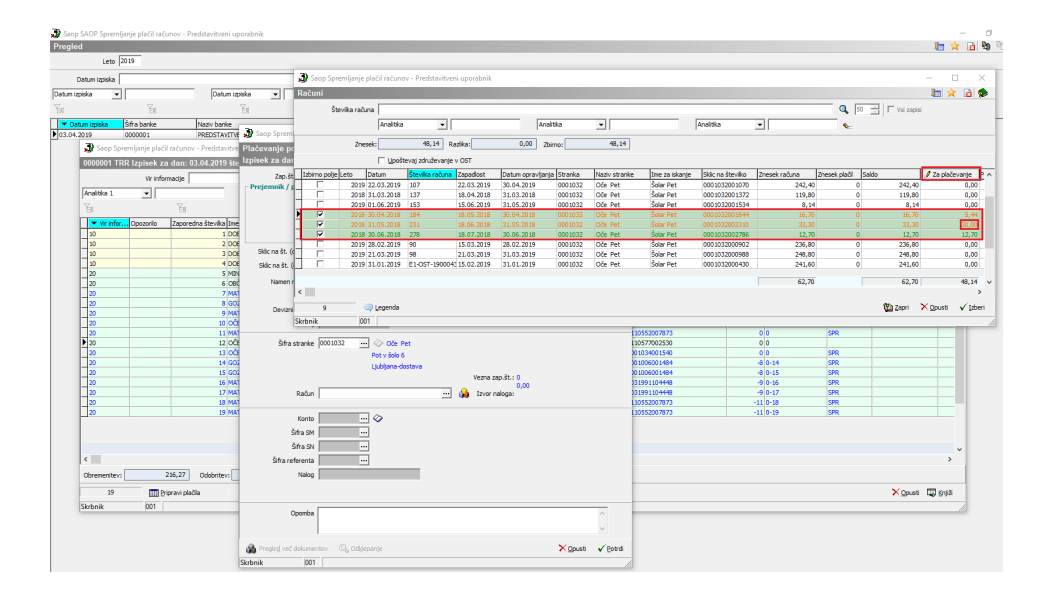

### **Knjiženje**

Ko so vsa plačila, ki zapirajo račune v SPR obarvana modro, le-te poknjižimo v SPR.

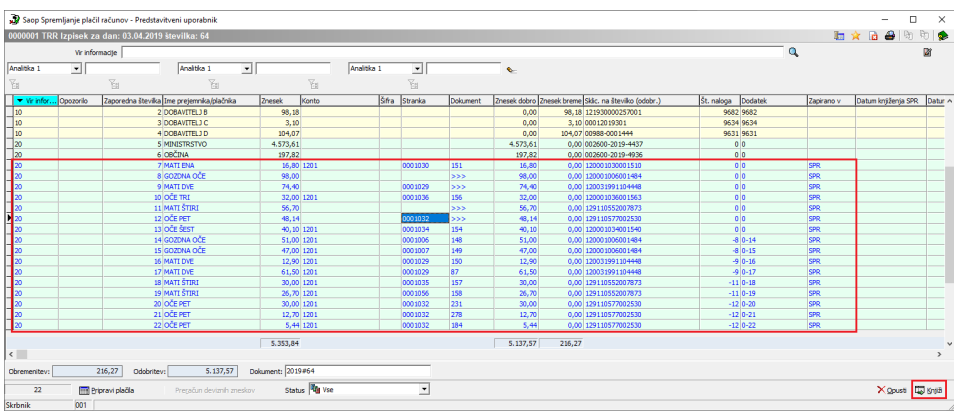

S klikom na Knjiži se nam odpre spodnje okno, kjer vpišemo vrsto plačila in opis plačila.

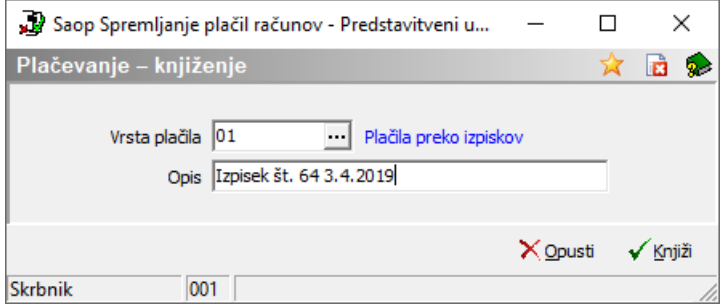

Prikaže se nam izpis, kjer se vidi kaj smo zaprli.

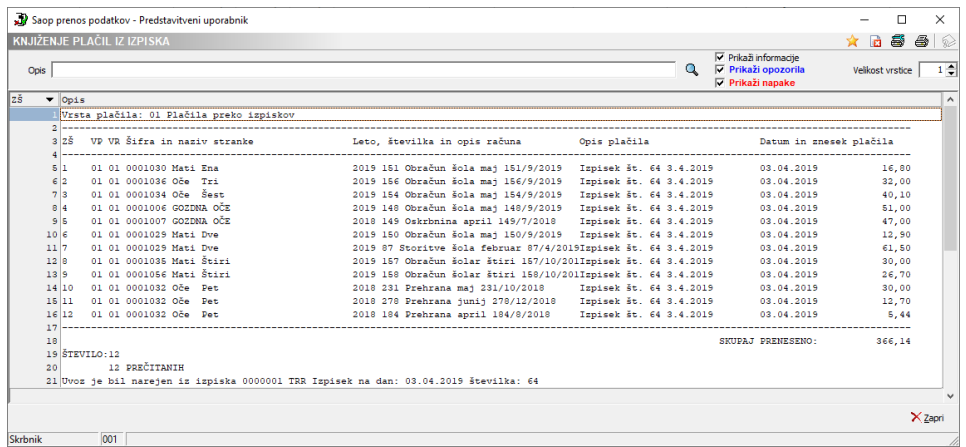

Ko gremo ponovno na pregled izpiska vidimo, da so poknjižene vrstice obarvano rdeče. Plačila, ki so zapirala več računov, so modre barve. Ostalo, kar je še za poknjižiti (v DKju), ostane črne barve.

Stolpec »Vir informacij« nam pove, kjer je vpisano 10 (rumeno ozadje), da smo te zneske mi plačali, 20 (zeleno ozadje) pa, da smo dobili plačilo.

V stolpcu »Zapirano v« dobite informacijo, ali je plačilo iz izpiska povezano z

dokumentom v DK ali z računom v SPR. Na zapise, ki so bili knjiženi v SPR, program vpiše «Datum knjiženja SPR«. Program ob prvem knjiženju izpiska knjiži promet računa in vse zapise, ki imajo izpolnjen konto. Ob vsakem naslednjem knjiženju že knjiženega izpiska se knjižijo samo zapisi, ki nimajo še izpolnjenega podatka Datum knjiženja SPR, vendar morajo imeti vpisan konto:

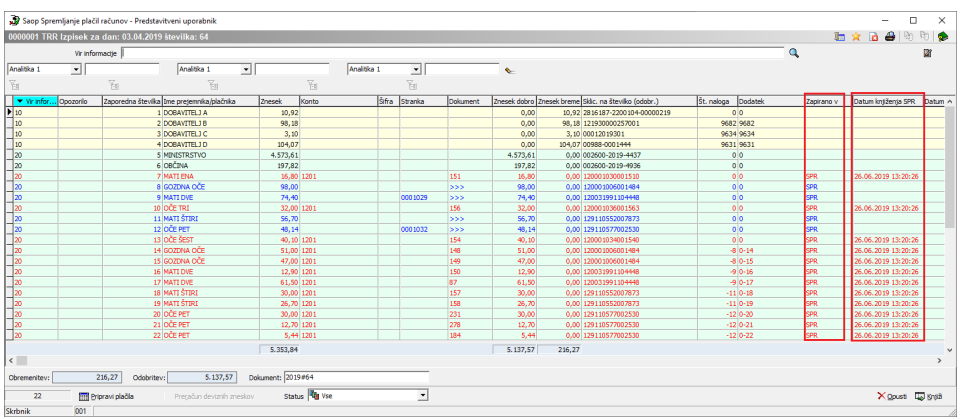

Ko je na zapisu že vpisan datum knjiženja SPR, torej ko je bančni izpisek že poknjižen naprej, zapisa ni mogoče več popravljati, lahko pa ga odklenemo in potem popravimo. Na pregledu izpiska se potem briše Datum knjiženja SPR:

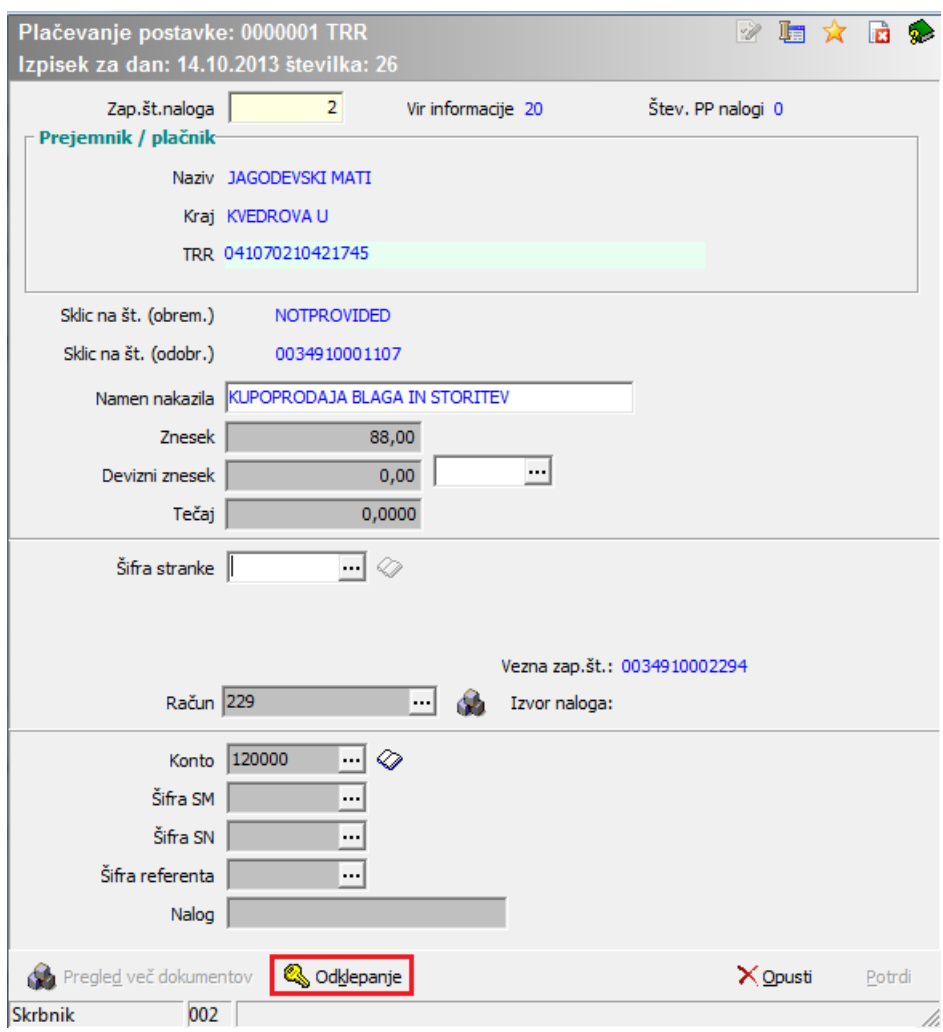

V primeru, da smo npr. narobe zaprli plačilo z več računi, lahko dvokliknemo na modro vrstico, izberemo Pregled več dokumentov ter Briši postavke. Nato lahko še enkrat pravilno zapremo plačila z računi.

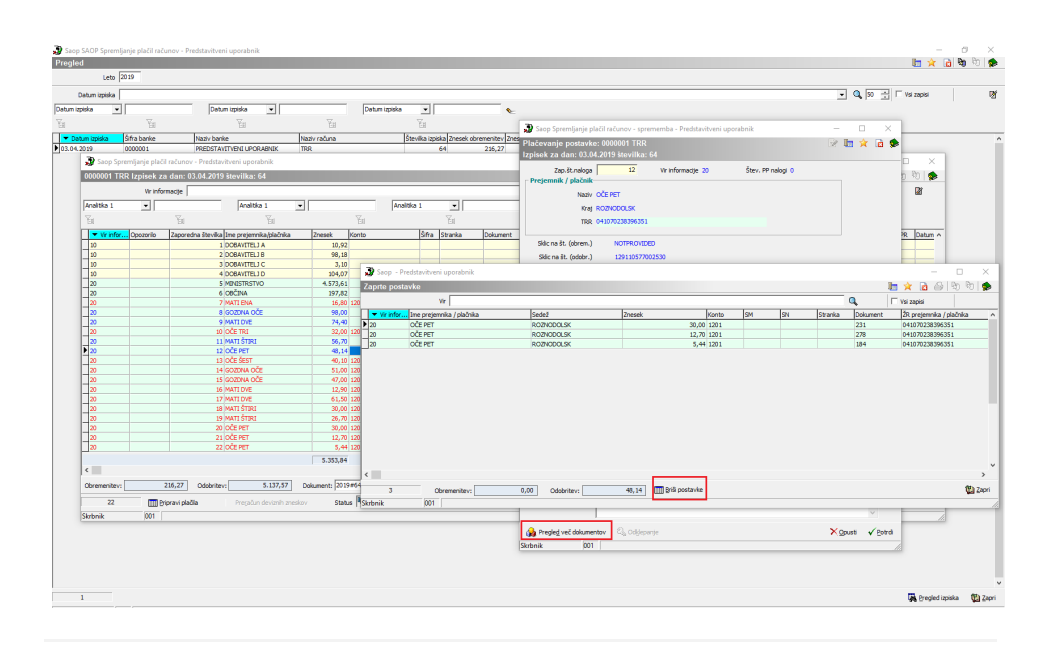

# **Nadaljevanje urejanja izpiska v DK**

Kako nato knjižiti izpisek v Dvostavnem knjigovodsvtu, si lahko preberete v navodilih na povezavi: http://help.icenter.si/sl/uvoz-bancnih-izpiskov-v-dvostavnoknjigovodstvo